# **[Ewidencja VAT – informacje](https://pomoc.comarch.pl/optima/pl/2023_5/index.php/dokumentacja/ewidencja-vat-informacje-podstawowe/) [podstawowe](https://pomoc.comarch.pl/optima/pl/2023_5/index.php/dokumentacja/ewidencja-vat-informacje-podstawowe/)**

Od 1 stycznia 2018r. wszyscy przedsiębiorcy są zobowiązani do przesłania Urzędowi Skarbowemu danych o zakupach i sprzedażach, które wynikają z rejestrów VAT. Jak zatem w programie zaewidencjonować taki zakup lub sprzedaż? Przede wszystkim musisz dodać dokumenty do odpowiedniego rejestru.

Od 1 października 2020 w miejsce plików JPK\_VAT zaczną obowiązywać pliki JPK V7 opisane w osobnym [biuletynie](https://pomoc.comarch.pl/optima/pl/2023_5/.index.php/dokumentacja/opt088-pliki-jpk_v7-przygotowanie-dokumentow-i-generacja-pliku/).

Spójrz jak to wygląda na konkretnych przykładach.

#### **Jak dodać fakturę sprzedaży?**

- 1. Otwórz *Rejestry VAT/Rejestry VAT* i wybierz **pionową** zakładkę *2 Rejestr spr.* oraz **poziomą** *1 Rejestr VAT*
- 2. W filtrze aktywnym pod listą ustaw podrejestr oraz wskaż miesiąc
- 3. Naciśnij ikonę

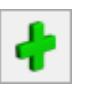

- 4. Pamiętaj, aby na fakturze wybrać kontrahenta, wpisać numer dokumentu oraz sprawdzić czy dokument posiada odpowiednie daty
- 5. Za pomocą ikony **de** uzupełnij pozycje na liście
- 6. Po wprowadzeniu danych zatwierdź zmiany przyciskiem

[https://pomoc.comarch.pl/optima/pl/2023\\_5/wp-content/uploads/2](https://pomoc.comarch.pl/optima/pl/2023_5/wp-content/uploads/2018/03/Jak_dodac_FS.mp4) [018/03/Jak\\_dodac\\_FS.mp4](https://pomoc.comarch.pl/optima/pl/2023_5/wp-content/uploads/2018/03/Jak_dodac_FS.mp4)

**Jak dodać fakturę zakupu : wewnątrzwspólnotowe nabycie towaru?**

**Umiesz już stworzyć fakturę sprzedaży, w podobny sposób możesz dodać fakturę zakupu. Nie wiesz jednak jak sprawić, aby faktura pojawiła się w konkretnym miejscu na deklaracji VAT i VAT-UE? Poniżej zostaniesz poinstruowany jak dodać fakturę obejmującą wewnątrzwspólnotowe nabycie towaru.**

- 1. Otwórz *Rejestry VAT/Rejestry VAT* i wybierz **pionową** zakładkę *1 Rejestr zak.* oraz **poziomą** *1 Rejestr VAT*
- 2. W filtrze aktywnym pod listą ustaw podrejestr oraz wskaż miesiąc
- 3. Naciśnij ikonę

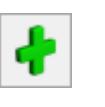

- 4. Pamiętaj, aby na fakturze wybrać kontrahenta, wpisać numer dokumentu oraz sprawdzić czy dokument posiada odpowiednie daty
- 5. Przejdź na zakładkę *Waluta* i zmień walutę na EUR
- 6. Wróć na zakładkę *Ogólne* i wprowadź pozycję ze stawką NP oraz rodzajem **Towary** lub **Środki transportu**
- 7. Przejdź na zakładkę *Kontrahent* i wybierz rodzaj transakcji : *Nabycie wewnątrzunijne* lub *Nabycie wewnątrzunijne trójstronne* oraz zaznacz parametr *Rozliczać w VAT-UE*
- 8. Po zapisaniu zmian ikoną  $\Box$  pojawi się okno Generowania dokumentu wewnętrznego zarówno sprzedaży jak i zakupu. Musisz wybrać rejestry do których trafią poszczególne dokumenty oraz wpisać ich numer.
- 9. Możesz wygenerować oba dokumenty jednocześnie, bądź tylko Dokument wewnętrzny sprzedaży. Po uzupełnieniu

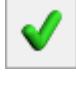

10. Aby dokumenty pojawiły się musisz je teraz tylko zapisać

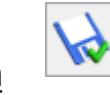

danych zatwierdź ikoną

ikoną

**Jak dodać deklarację VAT-7?**

**Jako przedsiębiorca jesteś zobligowany do wysyłania comiesięcznej deklaracji VAT-7, ale nie wiesz jak dokonać tego w programie? Z poziomu deklaracji VAT-7 program pozwala na eksport deklaracji drogą elektroniczną do systemu e-Deklaracje (podpisem kwalifikowanym i podpisem niekwalifikowanym) oraz na odebranie Urzędowego Poświadczenia Odbioru (UPO). Spójrz jak szybko i w łatwy sposób możesz sporządzić w programie deklarację VAT-7.**

1. Wejdź z poziomu *System/Konfiguracja/Firma/Dane firmy/Deklaracje* i uzupełnij Urząd Skarbowy oraz zapisz

zmiany ikoną

przeliczyć oraz naciśnij ikonę

.

- 2. Przejdź na zakładkę *Rejestry VAT/Deklaracje VAT-7*
- 3. Na liście deklaracji VAT-7 dodaj deklarację za pomocą
- 4. Wybierz miesiąc i rok za jaki deklaracja ma się

- 5. Aby zablokować deklarację przed zmianami należy zaznaczyć parametr na zakładce *1C: Zablokuj deklarację przed zmianami.* Odblokowanie deklaracji jest możliwe z poziomu listy deklaracji po kliknięciu prawym klawiszem myszy na daną deklarację i wybraniu opcji *Odblokuj deklarację*.
- 6. Po wykonaniu powyższych kroków zapisz zmiany naciskając

ikonę

[https://pomoc.comarch.pl/optima/pl/2023\\_5/wp-content/uploads/2](https://pomoc.comarch.pl/optima/pl/2023_5/wp-content/uploads/2018/03/Jak_dodac_deklaracje_vat7.mp4) 018/03/Jak dodac deklaracje vat7.mp4

### **[Ewidencja środków trwałych](https://pomoc.comarch.pl/optima/pl/2023_5/index.php/dokumentacja/ewidencja-srodkow-trwalych-3/)**

**Program Comarch ERP Optima pozwala na prowadzanie Ewidencji środków trwałych i wartości niematerialnych i prawnych zgodnie z zadeklarowanym okresem obrachunkowym. Służy do tego moduł Środki Trwałe. Na podstawie wprowadzonych informacji o poszczególnych środkach można automatycznie wygenerować odpisy amortyzacyjne oraz plan amortyzacji. Wygenerowane odpisy amortyzacyjne po zaksięgowaniu przenoszone są do odpowiedniej kolumny Książki przychodów i rozchodów. Moduł ten pozwala również na tworzenie arkuszy inwentaryzacyjnych środków trwałych oraz wyposażenia**

#### **Jak wprowadzić środek trwały do programu?**

- 1. Otwórz *Księgowość/Ewidencja środków trwałych*
- 2. Naciśnij ikonę
- 
- 3. Na formularzu Środka Trwałego wypełnij bezwzględnie pola: Grupa, **Numer inwentarzowy i Nazwa**. Jeżeli którekolwiek z tych pól jest niewypełnione, wówczas program nie pozwoli zatwierdzić formularza.
- 4. Na trzeciej zakładce *Amortyzacja* możesz ustalić m.in. metodę, stawkę i współczynnik amortyzacji oraz określić datę przyjęcia środka trwałego i jego wartość początkową

### **Jak wygenerować plan amortyzacji dla wszystkich posiadanych środków trwałych?**

1. Na liście środków trwałych wybierz Grupa: Wszystkie i zaznacz wszystkie pozycje na liście

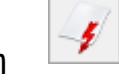

2. Przyciskiem **Warthow** generację planu amortyzacji .

3. Po wygenerowaniu planu amortyzacji program wyświetli informację oraz plan amortyzacji, który możesz wydrukować, klikając na ikonę drukarki.

### **Jak wygenerować odpisy amortyzacyjne?**

1. Na liście środków trwałych wybierz Grupa: Wszystkie i zaznacz wszystkie pozycje na liście.

2. Przyciskiem Wygeneruj amortyzację

3. Dokument amortyzacji będzie widoczny na liście Dokumentów środków trwałych. (*Księgowość/Dokumenty środków trwałych)*

## **[Ewidencja wynagrodzeń](https://pomoc.comarch.pl/optima/pl/2023_5/index.php/dokumentacja/ewidencja-wynagrodzen/)**

Ewidencja wynagrodzeń w programie Comarch ERP Optima jest dostępna z poziomu: *Księgowość/Wynagrodzenia/Lista wynagrodzeń*. Ewidencja ta jest dostępna u tych Użytkowników programu, którzy nie posiadają modułu Płace i Kadry. Program umożliwia rejestrację informacji o pracownikach oraz ewidencjonowanie dokonywanych dla nich wypłat zarówno z tytułu umowy o pracę (etat) jak i innych umów.

Każde rejestrowane wynagrodzenie może posiadać dowolną liczbę składników, przy czym dla każdego ze składników określa się np. sposób obliczania składek na ubezpieczenia społeczne. Na tej podstawie program oblicza (proponuje) należny podatek oraz składki na ubezpieczenia społeczne i zdrowotne.

Na podstawie dokonanych wypłat możesz również obliczyć i wydrukować zaliczkę na deklarację PIT-4R oraz deklarację PIT-4R.

### **Zobacz także:**

[Jak dodać zaliczkę na PIT-4R?](https://pomoc.comarch.pl/optima/pl/2023_5/index.php/dokumentacja/jak-dodac-zaliczke-na-deklaracje-pit-4r/)

# **[Jak wprowadzić dokument do](https://pomoc.comarch.pl/optima/pl/2023_5/index.php/dokumentacja/jak-wprowadzic-dokument-do-ewidencji-dodatkowej/) [ewidencji dodatkowej?](https://pomoc.comarch.pl/optima/pl/2023_5/index.php/dokumentacja/jak-wprowadzic-dokument-do-ewidencji-dodatkowej/)**

**Potrzebujesz prowadzić dodatkową ewidencję przychodów i kosztów w celu rejestracji i księgowania dokumentów które nie są dokumentami VAT? Funkcja ta jest dostępna z menu** *Rejestry VAT/Ewidencja dodatkowa***. Nowy dokument do** *Ewidencji dodatkowej* **możesz dodać w prosty sposób:**

- 1. Otwórz *Rejestry VAT/[Ewidencja dodatkowa](https://pomoc.comarch.pl/optima/pl/2023_5/index.php/dokumentacja/ewidencja-dodatkowa/)*
- 2. Wybierz zakładkę **pionową** *Koszty*, rejestr *KOSZTY* oraz ustal miesiąc
- 3. Dodaj dokument używając ikony .
- 4. Za pomocą ikony **wodatkowych** otwórz formatkę kwot dodatkowych i dodaj pozycję księgowania określając konta.
- 

5. Za pomocą ikony **ka** zapisz cały dokument.

[https://pomoc.comarch.pl/optima/pl/2023\\_5/wp-content/uploads/2](https://pomoc.comarch.pl/optima/pl/2023_5/wp-content/uploads/2018/03/Jak_wprowadzic_dokument_do_ewidencji_dodatkowej.mp4) 018/03/Jak wprowadzic dokument do ewidencji dodatkowej.mp4

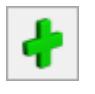

# **[Jak obliczyć zaliczkę na](https://pomoc.comarch.pl/optima/pl/2023_5/index.php/dokumentacja/jak-obliczyc-zaliczke-na-pit-36-pit-36l/) [PIT-36/PIT-36L?](https://pomoc.comarch.pl/optima/pl/2023_5/index.php/dokumentacja/jak-obliczyc-zaliczke-na-pit-36-pit-36l/)**

**Jesteś podatnikiem podatku dochodowego, a więc jesteś również zobowiązany do wpłacania w ciągu roku zaliczek na PIT-36/36L. W programie zaliczka na deklarację PIT-36/PIT-36L jest wyliczana na podstawie zapisów na kontach oraz danych wprowadzonych na Karcie indywidualnych kwot deklaracji danego podatnika.**

**Uwaga** 

Przed przystąpieniem do wyliczenia zaliczki musisz: uzupełnić dane w konfiguracji (m. in. urząd skarbowy, forma płatności deklaracji, stawki) oraz wprowadzić dane o wspólnikach **Jak wprowadzić wspólnika i nadać mu udziały?**

1. Wybierz z menu *Ogólne/Inne/Właściciele* a następnie ikoną

dodaj wspólnika uzupełniając niezbędne dane

- 2. Z poziomu otwartego formularza wspólnika naciśnij ikonę
- 3. W wyświetlonym oknie *Lista kwot deklaracji właściciela*

dodaj nową pozycję za pomocą ikony  $\boxed{1}$  i uzupełnij dane

- 4. Przejdź na zakładkę *Działalność gospodarcza* i wpisz udziały, np. 100/100 czyli 100%
- 5. Za pomocą ikony **W** zatwierdź zdefiniowane udziały 6. Nie zapomnij zapisać formularza właściciela!

#### **Jak dodać zaliczkę na PIT-36?**

1. Przejdź w menu *Księgowość/Zaliczki na PIT-36* oraz

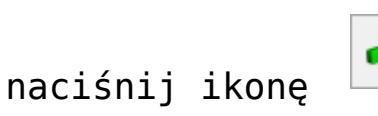

- 2. Wybierz: miesiąc i rok za który chcesz policzyć zaliczkę oraz wspólnika
- 3. Wybierz parametr *Uwzględniaj zapisy w buforze* jeżeli chcesz pobrać dane również z dokumentów zapisanych w buforze
- 

```
4. Przyciskiem \left| \frac{f}{f} \right| przelicz deklarację i zatwierdź ją
```
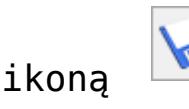

5. Pamiętaj, że przed wysłaniem deklaracji do Urzędu Skarbowego musisz ją najpierw zablokować przed zmianami.

# **[Różnice kursowe](https://pomoc.comarch.pl/optima/pl/2023_5/index.php/dokumentacja/roznice-kursowe/)**

W module *Kasa/Bank,* podczas rozliczania dokumentów walutowych, generowane są automatycznie różnice kursowe. Dokumenty różnic kursowych wyposażone są w możliwość wyboru dowolnej kolumny, do której mają być zaksięgowane po przeniesieniu do Księgi przychodów i rozchodów.

# **[Jak skonfigurować program do](https://pomoc.comarch.pl/optima/pl/2023_5/index.php/dokumentacja/jak-skonfigurowac-program-do-pracy-z-ksiega-podatkowa-ewidencje-ryczaltowa/) [pracy z Księgą](https://pomoc.comarch.pl/optima/pl/2023_5/index.php/dokumentacja/jak-skonfigurowac-program-do-pracy-z-ksiega-podatkowa-ewidencje-ryczaltowa/) [Podatkową/Ewidencję](https://pomoc.comarch.pl/optima/pl/2023_5/index.php/dokumentacja/jak-skonfigurowac-program-do-pracy-z-ksiega-podatkowa-ewidencje-ryczaltowa/)**

### **[ryczałtową?](https://pomoc.comarch.pl/optima/pl/2023_5/index.php/dokumentacja/jak-skonfigurowac-program-do-pracy-z-ksiega-podatkowa-ewidencje-ryczaltowa/)**

Na początku bardzo ważne jest ustawienie rodzaju prowadzonej księgowości – Księgi Podatkowej lub Ewidencji ryczałtowej.

Jak to zrobić?

- 1. Aby ustawić parametry księgowe wybieramy *Konfigurację firmy/ Księgowość/ Parametry.*
- 2. Ustawiamy parametr Rodzaj księgowości: *Księga podatkowa/ Ewidencja ryczałtowa*.